# 对 Cisco 路由器使用一个 ADTRAN 终端适配器

# 目录

[简介](#page-0-0) [先决条件](#page-0-1) [要求](#page-0-2) [使用的组件](#page-1-0) [规则](#page-1-1) [拨号方法](#page-1-2) [V.25 或 V.25bis 拨号](#page-1-3) [DTR 拨号](#page-2-0) [键盘拨号](#page-2-1) [布线](#page-2-2) [使用 V.25bis 的配置示例](#page-3-0) **[ADTRAN ISU 配置](#page-3-1)** [路由器配置和测试](#page-4-0) [验证](#page-4-1) [故障排除](#page-5-0) [故障排除命令](#page-5-1) [调试输出](#page-5-2) [故障排除步骤](#page-6-0) [相关信息](#page-6-1)

# <span id="page-0-0"></span>简介

ADTRAN ISDN终端适配器(TA)可用于为没有BRI接口的路由器提供基本速率接口(BRI)连接。 TA(连接到串行端口)终止BRI呼叫并将数据作为同步数据流传输到路由器。

本文档概述了如何使用ADTRAN ISU™ TA与思科路由器配合使用。我们建议您在继续之前参考 ADTRAN[网站](http://www.adtran.com) 上的产品文档。

# <span id="page-0-1"></span>先决条件

## <span id="page-0-2"></span>要求

检验BRI电路是否工作正常。在此配置中部署电路之前,您可能希望使用带BRI端口的路由器上的电 路来测试该电路。另外,验证并测试对等设备以确保其正常运行。

对于某些应用,ADTRAN ISU必须支持同步多链路PPP(MPPP)。 支持同步MP的ISU包括ISU Express(部件号1200.081L5、1200.081L6和1202.081 L6)、ISU 2x64(1200.051L1和 1200.051L2)和第二代ISU 128(1202.029L2和1202.029L3)。

要在思科路由器上使用MPPP,ISU的软件修订版必须是最新的。下表按产品列出了最低软件版本列 表:

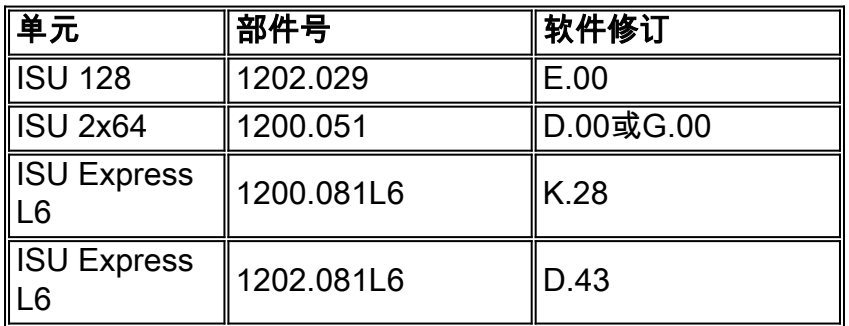

注意:由于要求可能会更改,请使用ADTRAN ISU和思[科路由器来验证固件要求](http://kb.adtran.com/article.aspx?article+1664&p=2) 。

### <span id="page-1-0"></span>使用的组件

本文档中的信息基于以下软件和硬件版本。

- 具有同步串行接口的路由器。串行接口可以内置或在WIC/网络模块上。
- 此配置没有Cisco IOS®软件限制。

本文档中的信息都是基于特定实验室环境中的设备创建的。本文档中使用的所有设备最初均采用原 始(默认)配置。如果您是在真实网络上操作,请确保您在使用任何命令前已经了解其潜在影响。

#### <span id="page-1-1"></span>规则

有关文档规则的详细信息,请参阅 [Cisco 技术提示规则。](//www.cisco.com/en/US/tech/tk801/tk36/technologies_tech_note09186a0080121ac5.shtml)

# <span id="page-1-2"></span>拨号方法

有三种方法可用于通过TA发起拨号:

- V.25或V.25bis拨号
- 数据终端就绪(DTR)拨号
- 键盘拨号

### <span id="page-1-3"></span>V.25 或 V.25bis 拨号

使用此方法,路由器会向TA发送电话号码。此方法允许路由器发出和接收ISDN呼叫。要激活 V.25/V,.25bis拨号,必须在路由器接口**上配置dialer in-band**命令。例如:

```
interface Serial0
   ip address 172.25.254.97 255.255.255.252
   encapsulation ppp
   dialer in-band
   dialer idle-timeout 300
   dialer map ip 172.25.254.98 name Remote broadcast 5551212&5551213
   ppp authentication chap
   dialer-group 1
您应该为V.25bis拨号和MPPP配置ISU。
```
当路由器收到相关流量时,它会引发DTR和请求发送(RTS),这会导致TA在第一个B信道上发起拨 号。但是,路由器不会要求TA启动第二个B信道连接。在这种情况下,必须对ADTRAN进行编程 ,以拨打第二个B信道,或使第二个号码在同一拨号程序字符串中传递。路由器串行接口是点对点 接口,不知道ADTRAN上配置的B信道数。

请勿在路由器上配置命令ppp multilink,因为TA实际上处理多链路连接,而路由器只需处理来自 TA的同步流。

注意:使用多个拨号器映射(就像我们在BRI接口上所做的那样)对此多链路问题没有帮助。

### <span id="page-2-0"></span>DTR 拨号

使用此方法,路由器只能向一个特定电话号码发出呼叫,无法接收来电。使用此方法,远程站点的 电话号码必须存储在TA的内存中。当TA看到DTR高时,它会拨打TA中存储的号码。这要求在串行 接口下使用dialer dtr命令。例如:

示例:

interface Serial0 ip address 172.25.254.97 255.255.255.252 encapsulation ppp **dialer dtr** dialer idle-timeout 300 ppp authentication chap

必须为DTR拨号、多链路PPP等配置ADTRAN,并对目的电话号码进行编程。

两个B信道都由ADTRAN拨号。

#### <span id="page-2-1"></span>键盘拨号

某些助教上有键盘,以允许直接从助教进行交互式拨号。使用此方法,用户必须在每次进行连接时 输入要在TA键区中拨号的号码。此方法主要用于测试目的,以检验连通性。所需的路由器配置如下 所示:

interface Serial0 ip address 172.25.254.97 255.255.255.252 encapsulation ppp dialer in-band dialer idle-timeout 300 dialer map ip 172.25.254.98 name Remote broadcast ppp authentication chap

# <span id="page-2-2"></span>布线

要将路由器的串行端口连接到TA,请使[用V.35 DTE电缆](//www.cisco.com/en/US/docs/routers/access/2500/software/user/guide/cables.html#xtocid40236)(一端带DB-60串行端口或智能串行)。 下图显示了电缆示例:

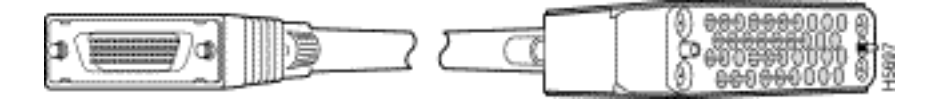

如果TA只有RS-232端口,则除上图所示的电缆外,您还需要V.35到RS-232(DB-25)电缆。或者

,您只能使[用一根DB-60-to-DB-25 RS-232电缆。](//www.cisco.com/en/US/docs/routers/access/2500/software/user/guide/cables.html#wp749)

有关布线的详细信息,请参[阅串行](//www.cisco.com/en/US/products/hw/routers/ps341/products_tech_note09186a00801a886f.shtml#cable3000)电缆上的产品目录部分。

# <span id="page-3-0"></span>使用 V.25bis 的配置示例

本节显示使用V.25bis的配置示例。

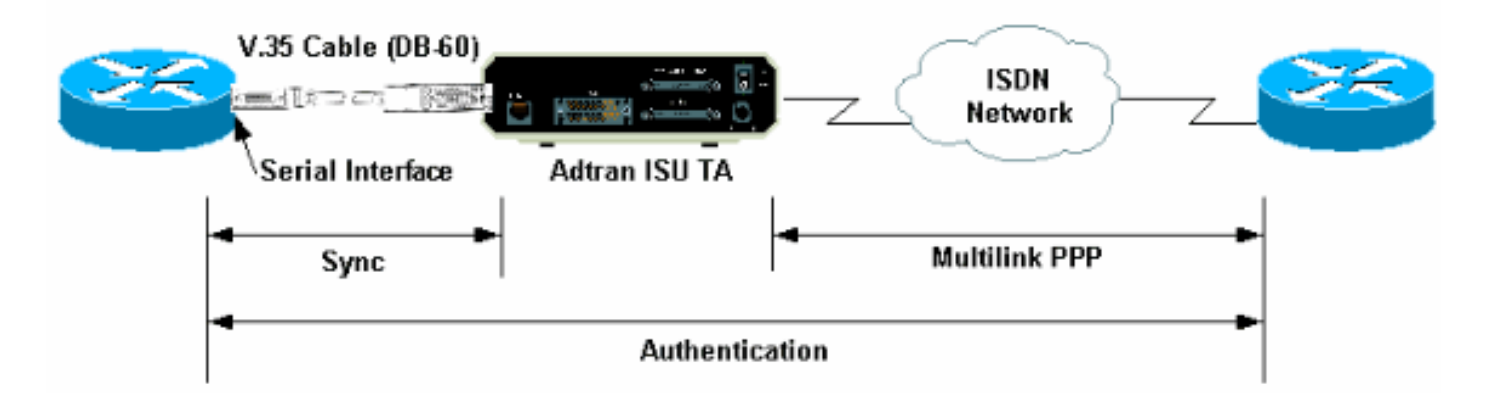

### <span id="page-3-1"></span>ADTRAN ISU 配置

本节包含有关配置ADTRAN ISU的一些提示。但是,在配置TA之[前,请](http://www.adtran.com/) 咨询ADTRAN网站,因为 功能、特性和配置参数可能已更改。

- 将ADTRAN TA连接到PC。此步骤是必需的,以便您能够访问TA并在将TA连接到路由器之前 1. 配置各种参数。将标有"Terminal"的RJ-45转DB-9适配器连接到PC的通信(COM)端口。从适配 器的RJ-45端,连接一根平[板Rolded RJ-45— RJ-45电缆\(部件号CAB-500RJ=\)](http://docwiki.cisco.com/wiki/Internetwork_Design_Guide_--_Dial-on-Demand_Routing),该电缆随 每台Cisco路由器提供,用于控制台连接。您还需要标有"MODEM"(部件号CAB-25AS-MMOD)的RJ-45转DB-25适配器(部件号CAB-25AS-MMOD),将反转电缆连接到 ADTRAN背面标有RS-232的DB-25端口。
- 2. 输**入AT!V**(或者如果连接到RS366/维护端口,则使用!V)获取主菜单。然后按**Ctrl+C**进入配 置菜单。您应该看到类似于下面的菜单(这可能因TA型号而异):

 Ctl-V STATUS Ctl-T TEST Ctl-C CONFIG Ctl-D DIAL Ctl-X EXIT ISU 128 Configuration Menu

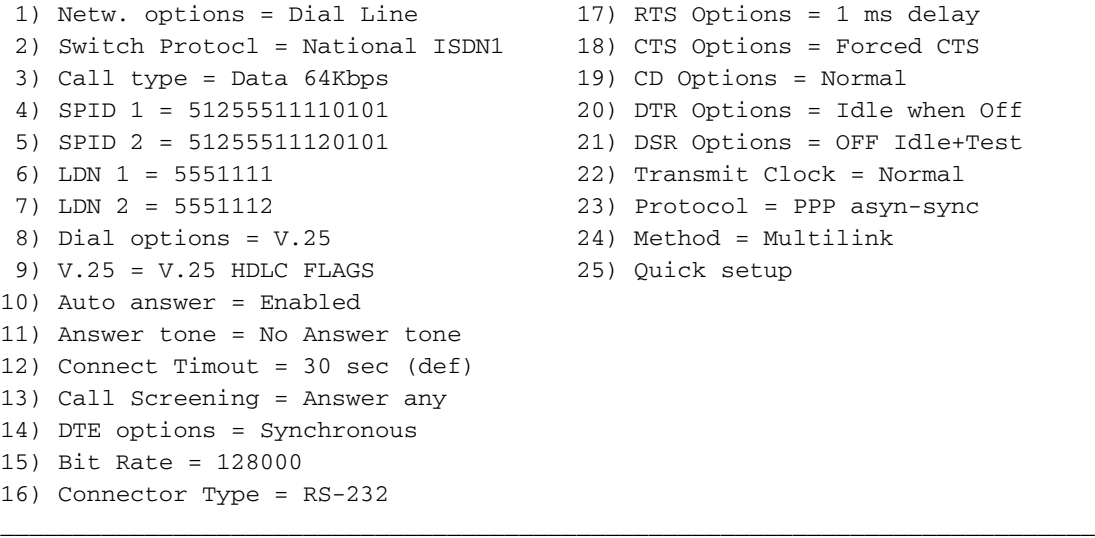

Ctl-V STATUS Ctl-T TEST Ctl-C CONFIG Ctl-D DIAL Ctl-X EXIT

\_\_\_\_\_\_\_\_\_\_\_\_\_\_\_\_\_\_\_\_\_\_\_\_\_\_\_\_\_\_\_\_\_\_\_\_\_\_\_\_\_\_\_\_\_\_\_\_\_\_\_\_\_\_\_\_\_\_\_\_\_\_\_\_\_\_\_\_\_\_\_\_\_\_\_\_

3. 使用相应的编号进入各种属性的配置模式。应至少配置以下属性:交换机协议:电信公司指定 的交换机类型。呼叫类型:指定64 k或56 k数据(取决于电路类型)。SPID1、SPID2、 LDN1、LDN2:如果适用,分配电信公司提供的SPID和LDN。拨号选项:V.25。V.25:V.25 HDLC(如果使用同步串行)或V.25 ASYNC(如果使用异步串行)。DTE选项:同步(如果 使用同步串行)或异步(如果使用异步串行)。比特率:128000(或56 k呼叫的112000)。协议 :PPP asyn-sync。方法:多链路。我们建议您参阅ADTRAN网站上的ISU产品手册[/手册,了](http://www.adtran.com/) 解每个参数的可能选项。以上示例应适用于大多数情况。

#### <span id="page-4-0"></span>路由器配置和测试

使用以下步骤配置并测试路由器。

- 将V.35或RS-232 DTE电缆连接到路由器串行端口。有关应使用的电缆类型的详细信息,请参 1. [阅布线](#page-2-2)部分。
- 2. 使用**show controller serial x**(表示路由器所连接的电缆类型)验证路由器端的电缆是DTE。例 如:

Router#**show controller serial 1** HD unit 1, idb = 0xCF6E8, driver structure at 0xD4A30 **buffer size 1524 HD unit 1, RS-232 DTE cable** cpb = 0xE3, eda = 0x940, cda = 0x800 ... ...

您还应验证ADTRAN上的连接器类型设置(上例中的选项16)是否与使用的电缆匹配。

按如下方式配置路由器: 3.

username peer password 0 cisco ! interface Serial1 ip address 192.168.180.2 255.255.255.0 encapsulation ppp

#### **dialer in-band**

*!--- Enable V.25bis dialing.* **dialer map ip 192.168.180.22 name peer 5551111&5551112** *!--- Dialer map for the peer. !--- Note the multiple numbers separated by "&"* dialer-group 1 pulse-time 1 ppp authentication chap ! ip classless ip route 192.168.180.22 255.255.255.255 Serial1 dialer-list 1 protocol ip permit

注意:要使TA同时打开两个信道,您必须在ADTRAN中存储第二个号码,或在Cisco dialer map语句中使用[phonenumber1]&[phonenumber2](推荐)。 串行接口只是一个点对点接口 ,因此具有多个拨号器映射不会影响多链路连接。ADTRAN拨打第一个号码,协商并进行身份 验证,然后立即拨打第二个号码。请注意,路由器上未**配置ppp multilink**命令,因为TA处理多 链路**注意:**如果要在异步模式下使用串行接口,请在串行接口配置下使用命令physical-layer async。但是,某些串行接口硬件不支持异步通信。要连接调制解调器到此接口,参见"使用 AUX端口上的某个调制解调器配置Dialout"。本文档使用AUX端口。但是,配置非常相似。

4. 启动对**远程**路由器的ping操作。路由器将拨号器字符串发送到TA,然后TA启动ISDN链路。一 旦ISDN链路启动,路由器就会协商PPP并进行身份验证。此时您应该能够传递流量。

## <span id="page-4-1"></span>验证

当前没有可用于此配置的验证过程。

# <span id="page-5-0"></span>故障排除

本部分提供的信息可用于对配置进行故障排除。

## <span id="page-5-1"></span>故障排除命令

[命令输出解释程序工具\(仅限注册用户\)支持某些](https://www.cisco.com/cgi-bin/Support/OutputInterpreter/home.pl) show 命令,使用此工具可以查看对 show 命令 输出的分析。

注意:在发出debug命令之前,请[参阅有关Debug命令的重要信息。](//www.cisco.com/en/US/tech/tk801/tk379/technologies_tech_note09186a008017874c.shtml)

- debug dialer 显示有关在支持拨号程序的接口上收到的数据包的调试信息。在接口上启用按 需拨号路由(DDR)时,还会显示有关任何呼叫原因(称为拨号原因)的信息。有关详细信息 ,请参阅**Debug Commands文档**中的debug dialer<mark>[信息。](//www.cisco.com/en/US/docs/ios/11_3/debug/command/reference/dclns.html)</mark>
- **debug interface serial** 使用debug serial interface EXEC命令显示串行连接故障的信息。有关 详细信息,请参阅调试命令文档中的调试<mark>接口串行信息</mark>。
- debug ppp negotiation 显示关于PPP流量的信息,并进行交换,同时协商PPP组件,这些组 件包括链路控制协议(LCP)、认证以及网络控制协议(NCP)。成功的PPP协商将首先开放 LCP状态,然后进行验证,最后进行NCP协商。有关读取debug ppp negotiation输出**的详细信** 息,请参阅文档了[解debug ppp negotiation输出](//www.cisco.com/en/US/tech/tk713/tk507/technologies_tech_note09186a00800ae945.shtml)。
- debug ppp authentication -显示PPP认证协议消息,包括质询验证协议(CHAP)信息包交换和密 **码认证协议(PAP)交换。**有关详细信息,请参阅以下文档:<u>[PPP\(CHAP 或 PAP\)认证故障排](//www.cisco.com/en/US/tech/tk713/tk507/technologies_tech_note09186a00800b4130.shtml)</u> [除.](//www.cisco.com/en/US/tech/tk713/tk507/technologies_tech_note09186a00800b4130.shtml)

## <span id="page-5-2"></span>调试输出

激活debug dialer和debug ppp negotiation,然后启动**对等体**的ping操作。路由器应尝试拨号。建立 ISDN连接后,PPP协商应开始。以下调试输出显示呼叫成功。

Router#**show debug** Dial on demand: Dial on demand events debugging is on PPP: PPP authentication debugging is on PPP protocol negotiation debugging is on

#### Router#**ping 192.168.180.22**

Type escape sequence to abort.

Sending 5, 100-byte ICMP Echos to 192.168.180.22, timeout is 2 seconds:

 Serial1: Dialing cause ip (s=192.168.180.2,**d=192.168.180.22**)*!--- Dialing cause is ping to 192.168.180.22.* Serial1: Attempting to dial 5551111&5551112 *!--- Call is dialed out using Serial1 !---(which is connected to the ADTRAN). !--- Remember that ADTRAN handles the ISDN L1- L3, so ISDN messages !--- will not be visible on the router.* Se1 UNKNOWN(0x00FF): LCP not open, discarding packet. Se1 UNKNOWN(0x00FF): LCP not open, discarding packet Se1 LCP: I CONFREQ [Closed] id 49 len 15 *!--- PPP Negotiation begins.* Se1 LCP: AuthProto CHAP (0x0305C22305) Se1 LCP: MagicNumber 0x65FF6351 (0x050665FF6351) Se1 LCP: Lower layer not up, discarding packet %LINK-3-UPDOWN: Interface Serial1, changed state to up. Se1 PPP: Treating connection as a callout Se1 PPP: Phase is ESTABLISHING, Active Open Se1 LCP: O CONFREQ [Closed] id 47 len 15 Se1 LCP: AuthProto CHAP (0x0305C22305) Se1 LCP: MagicNumber 0x048333B0 (0x0506048333B0) Se1 LCP: I CONFACK [REQsent] id 48 len 15 Se1 LCP: AuthProto CHAP (0x0305C22305) Se1 LCP: MagicNumber 0x048333B0 (0x0506048333B0) Se1 LCP: I CONFREQ [ACKrcvd] id 50 len 15 Se1 LCP: AuthProto CHAP (0x0305C22305) Se1 LCP: MagicNumber 0x65FF6351 (0x050665FF6351) Se1 LCP: O CONFACK [ACKrcvd] id 50 len 15 Se1 LCP: AuthProto CHAP (0x0305C22305) Se1 LCP: MagicNumber 0x65FF6351 (0x050665FF6351) Se1 LCP: State is Open Se1 PPP: Phase is AUTHENTICATING, by both Se1 CHAP: O

CHALLENGE id 11 len 42 from "Router" Se1 CH.AP: I CHALLENGE id 11 len 30 from "peer" Se1 CHAP: O RESPONSE id 11 len 42 from "Router" Se1 CHAP: I SUCCESS id 11 len 4 Se1 CHAP: I RESPONSE id 11 len 30 from "peer" Se1 CHAP: O SUCCESS id 11 len 4 *!--- Authentication is successful.* Se1 PPP: Phase is UP Se1 IPCP: O CONFREQ [Closed] id 16 len 10 Se1 IPCP: Address 192.168.180.2 (0x0306CF12B402) Se1 IPCP: I CONFREQ [REQsent] id 1 len 10 Se1 IPCP: Address 192.168.180.22 (0x0306CF12B416) Se1 IPCP: O CONFACK [REQsent] id 1 len 10 Se1 IPCP: Address 192.168.180.22 (0x0306CF12B416) %LINEPROTO-5-UPDOWN: Line protocol on Interface Serial1, changed state to up Se1 IPCP: TIMEout: Time 0x476F808 State ACKsent Se1 IPCP: O CONFREQ [ACKsent] id 17 len 10 Se1 IPCP: Address 192.168.180.2 (0x0306CF12B402) Se1 IPCP: I CONFACK [ACKsent] id 17 len 10 Se1 IPCP: Address 192.168.180.2 (0x0306CF12B402) Se1 IPCP: State is Open Se1 IPCP: Install route to 192.168.180.22 dialer Protocol up for Se1

注意:有关读取debug ppp negotiation输出的详细信息,请参阅文档了解[debug ppp negotiation输](//www.cisco.com/en/US/tech/tk713/tk507/technologies_tech_note09186a00800ae945.shtml) [出](//www.cisco.com/en/US/tech/tk713/tk507/technologies_tech_note09186a00800ae945.shtml)。

### <span id="page-6-0"></span>故障排除步骤

本节包括一些常见的故障排除步骤。如果在任何步骤中遇到问题,请参阅ADTRAN技术文档以了解 详细信息:

1. 验证ADTRAN正面的显示如下所示:

```
Adtran ISU 128
[Switch-type] Ready
```
这可确保电信公司正确配置和接受ISDN配置,如交换机类型、服务配置文件标识符(SPID)和 本地目录号码(LDN)。

- 使用ADTRAN上的键区启动与对等体的测试连接。这有助于确保ISDN电路和TA上与ISDN相关 2. 的配置正确。
- 3. 启动对**等**设备的ping。您应在ADTRAN的前面板显示中看到以下内容:"呼叫[电话号码"。 这 表示至少V.25bis工作正常。如果您未看到消息,请尝试交换电缆甚至助教。这有助于隔离 TA上的不良电缆和V.35接口。
- 4. 激活**debug** dialer。启动**ping**。验证您在调试输出中看到以下内容: Serial1: Dialing cause ip (s=192.168.180.2, d=192.168.180.22) Serial1: Attempting to dial 5551111&5551112 如果您未看到消息,则问题与DDR相关。验证路由器配置如上所示。确保还配置了路由和相关 流量定义。
- 5. 激活**debug** serial接口,启**动ping**并验证TA是否使数据集就绪(DSR)。只有当路由器检测到高 DSR时,路由器才会尝试协商PPP。如果DSR未启动,则必须排除ISDN、硬件和布线等较低 层故障。

# <span id="page-6-1"></span>相关信息

- [ADTRAN公司的网站](http://www.adtran.com/?referring_site=bodynav)
- [电缆规格](//www.cisco.com/en/US/docs/routers/access/2500/software/user/guide/cables.html?referring_site=bodynav)
- · [接入技术支持页面](//www.cisco.com/cisco/web/psa/default.html?mode=tech&level0=277907760&referring_site=bodynav)
- [技术支持和文档 Cisco Systems](//www.cisco.com/cisco/web/support/index.html?referring_site=bodynav)